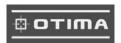

Thank you for purchasing our product. Please read this User's Manual before using the product. Change without Notice

# 16 Channel Digital Video Recorder

# **User's Manual**

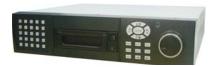

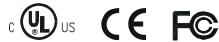

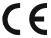

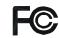

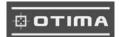

#### **Safety Precautions**

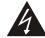

### CAUTION

RISK OF ELECTRICAL SHOCK. DO NOT OPEN!

CAUTION: TO REDUCE THE RISK OF ELECTRICAL SHOCK, DO NOT REMOVE COVER (OR BACK), NO USER SERVICEABLE PARTS REFER SERVICING TO QUALIFIED SERVICE PERSONNEL.

This label may appear on the bottom of the unit due to space limitations.

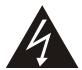

The lightning flash with arrowhead symbol, within an equilateral triangle, is intended to alert the user to the presence of insulated dangerous Voltage within the product's enclosure that may be sufficient magnitude to constitute risk of electrical shock to persons.

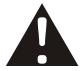

The exclamation point within an equilateral triangle is intended to alert the user to the presence of important operation and maintenance (servicing) instructions in the literature accompanying the appliance.

# WARNING: TO PREVENT FIRE OR SHOCK HAZARD, DO NOT EXPOSE UNITS NOT SPECIFICALLY DESIGNED FOR

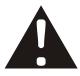

Attention: installation should be performed by qualified service Personnel only in accordance with the National Electrical Code or applicable local codes.

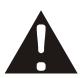

Power Disconnect. Units with or without ON-OFF switches have power supplied to the unit whenever the power cord is inserted into the power source; however, the unit is operational only when the ON-OFF switch is the ON position. The power cord is the main power disconnect for all unites.

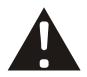

"CAUTION: Danger of explosion if battery is incorrectly replaced. Replace only with the same or equivalent type recommended by the manufacturer. Dispose of used batteries according to the manufacturer's instruction."

Warranty and Service

During the warranty period (one year for Hard Disk), we will repair or replace the hard disk free of charge.

Be sure to have the model number, serial number and vendor stick on hard disk for service representative.

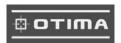

#### **About this document**

Before installing stand alone DVR, be sure to thoroughly review and follow the instructions in this Users Manual. Pay particular attention to the parts that are marked **NOTICE**.

Also, when connecting with external application, first turn the power OFF and follow manual instruction for appropriate installation.

#### Before reading this document

- 1. This document is intended for both the administrator and users of stand alone DVR Model.
- 2. This manual contains information for configuring, managing and using stand alone DVR Model.
- 3. To prevent fire or electrical shock, do not expose the product to heat or moisture
- 4. Be sure to read this manual before using stand alone DVR Model.
- 5. For questions and technical assistance of this product, contact your local dealer.
  - ▶ Strong recommendation on installation of the DVR unit
- 1. Check electricity at the place you want to install the DVR unit is stable and meets our electricity requirements.
- Unstable electricity will cause malfunction of the unit or give critical damage to the unit.
- 2. Several chips on the main board of the DVR unit and hard disk drive inside the unit generate heat, and it must be properly discharged.
  - Do not put any objects just beside exhaust port(fan) on the left side of the unit and do not close up an opening (fresh air in-take) on the right side of the unit..
- 3. Put the DVR unit at well-ventilated place and do not put heat-generating objects on the unit.
  When it is installed inside 19 inch mounting rack together with other devices, please check built-in ventilation fan of the rack is properly running.

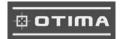

# **Content Table**

| Safety Precautions              | 2  |
|---------------------------------|----|
| About this document             | 3  |
| Content Table                   | 4  |
| Unit Description of Front Panel | 5  |
| Unit Description of Rear Panel  | 6  |
| Installation                    | 7  |
| Procedure                       | 7  |
| Picture                         | 10 |
| Playback                        | 12 |
| Function Setup                  | 14 |
| Login                           | 14 |
| Basic Operation                 | 15 |
| 1. HDD Information              | 16 |
| 2. Date-Time Setup              | 17 |
| 3. Display Setup                | 18 |
| 4. Camera Setup                 | 19 |
| 5. Buzzer Setup                 | 23 |
| 6. Audio Setup                  | 24 |
| 7. System Setup                 | 25 |
| 8. Advanced Setup               | 26 |
| HDD Bay                         | 38 |
| Specification and configuration | 40 |
| Remote Viewer                   | 43 |
| Configuration Chart             | 48 |

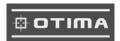

#### **Unit Description of Front Panel**

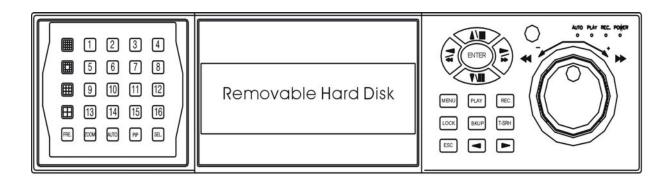

# ■■■ 16/13/9/4 quarterly split screen button

- 1 2 3 4
- 1/2/3/4/5/6/7/8/9/10/11/12/13/14/15/16 full screen button
- 13 14 15 16
- Picture freeze /Picture zoom in /Auto sequence /Picture in picture / Select channel mode BUTTON

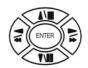

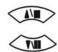

Direction Button Up and Down / Record Stop, Playback Pause/step.

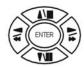

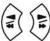

Direction Button Left and Right / Fast and slow Reverse, Fast/slow Forward Playback

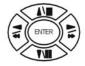

Enter Button

- Function Menu Button
- LOCK Key Lock Button
- ESC Function exit Button

- Image Playback Button Audio Function Button REC. Image Record Button
  - T-SRH Image Playback Time Search Button
- decrease playback speed values change button

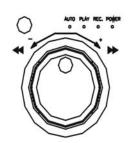

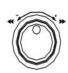

Shuttle

Remote Controller IR

Function LED light display

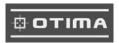

#### **Unit Description of Rear Panel**

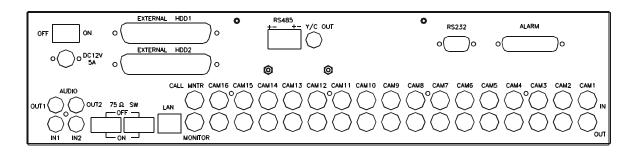

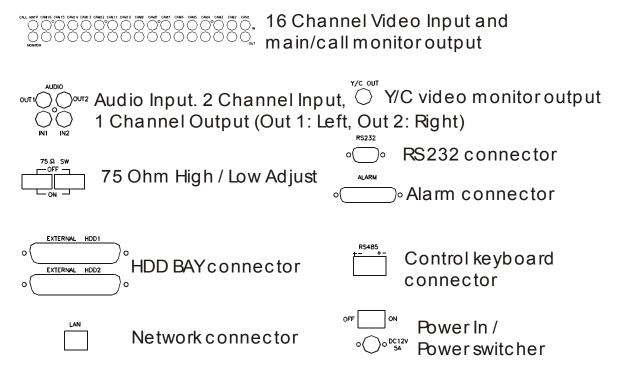

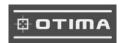

#### Installation

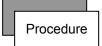

#### 1) Camera Connection

Connect the camera to the CAMERA INPUT on the Rear Panel of the 16 CH DVR.

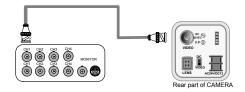

# 2) Monitor Connection (Composite Connection Method)

Connect the monitor to the MONITOR OUT on the Rear Panel of the 16 CH DVR.

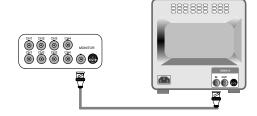

#### 3) Monitor (S-VHS) Connection

Connect S-VIDEO Monitor to MONITOR OUT (S-VHS) on the Rear Panel of the 16 CH DVR.

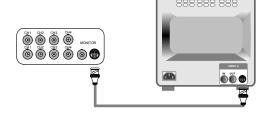

#### 4) Sensor Connection

ALARM pin define.

ALARM

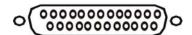

1.ALARM0 14. ALARM 13 2.ALARM1 15. ALARM 14 3.ALARM2 16. ALARM 15 4.ALARM3 17. ALARM COMM 2 5.ALARM4 18. DGND 6.ALARM5 19. DGND 7.ALARM6 20. DGND 8.ALARM7 21. ALARM NC 1 9. ALARM8 22. ALARM COMM 1

23. ALARM NO 1

24 ALARM NC 2

10.ALARM9

11 ALARM10

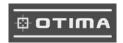

13,12,11,10,9,8,7,6,5,4,3,2,1

25,24,23,22,21,20,19,18,17,16,15,14,13,12,11

NOTICE: Sensor input is RECOGNIZED as LOW when alarm signal is on a level with GND, and it is recognized as HIGH when alarm signal is FLOATING or 5V. Following is internal circuit.

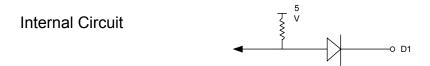

Thus, there is a danger of damage, when the sensor input goes to a Negative level or voltage higher than 5V.

#### 5) Network Connection

DVR connects to LAN

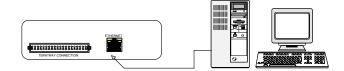

◆To view video image on the computer through internet with DVR view software.

#### 6) HDD connection

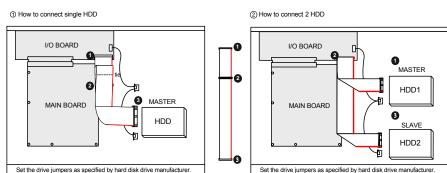

- 1. Make sure the HDD is MASTER.
- Make sure the cable connector is correct.
- 3. MASTER set up, please check the HDD panel.
- Make sure the HDD is MASTER and SLAVE.
- 2. Make sure the cable connector is correct.
- 3. MASTER and SLAVE set up, please check the HDD panel.

#### Notice:

-The 16 ch DVR provides 2 internal hard drives. We provide one hard disk drive with removable rack; the other one is fixed designed.

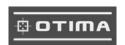

-We recommend you to set the Removable Hard Disk as Slave. Set the other one as the Master.

#### 7) Power Connection

Connect the power to the POWER
CONNECTION on the Rear Panel of the system, and turn on the switch.

#### 8) Turn on the POWER.

Make sure the adaptor is 12V/5A.

## 9) Detail setup in SYSTEM SETUP

For detail setup, refer to the instruction of SYSTEM SETUP.

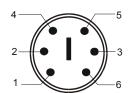

- 1. +12VDC
- 2. +12VDC
- 3 +12\/DC
- 4 RTN
- RTI
- 6. RTI

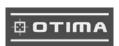

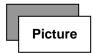

#### Full screen or quarterly split screen display

Press button, to display 16 / 13 / 9 / 4 quarterly split screen.

Press numeric buttons to display the desired camera image in full screen.

#### 1.) FREZZE Mode

1. In live and the quad mode press (FREEZE) button to freeze

Press again to cancel freeze mode.

2. On the full screen display, press [FRE] (FREEZE) button to freeze full screen image.

#### 2.) Zoom Mode(Display Enlargement.)

Go to full screen mode with numeric buttons of live or playback mode, then press ZOOM button to display screen Enlargement.

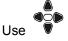

button to move position.

#### 3.) Auto Mode

Press (AUTO) button begins to screen auto sequence.

- >No auto sequence in 16 / 13 split screen.
- >You could active auto sequence function in 9-split, 4-split, PIP or full-screen mode. The 3rd channels will sequence in 9 split screen. 2nd channel do auto sequence in 4-split screen mode.

#### 4.) PIP (PICTURE IN PICTURE)

1.) Press PIP (PIP) button.

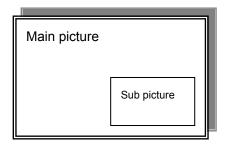

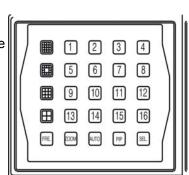

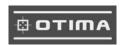

2) With button, select the main channel screen, press button to select desired camera channel in small screen.

#### 5.) SEL (Select)

>On the 13 / 9 / 4 split screen, press SEL can change the each channel order.

- Press SEL button to active the selection function.

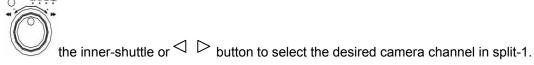

- Press change button to change the split-screen position.
- Press SEL button again to cancel the selection function.

#### 6.) Alarm Sensor Recording

>See the alarm recording setup page

#### 7.) Scheduled Recording

>See the scheduled recording setup page

#### 8.) Motion detection Recording

See the motion detection recording setup page

#### 9.) Key Lock function

On the Live or Playback mode, pre (lock),

Only, numeric, freeze, auto, pip, and zoom buttons could work. Press lock key again to enter the login-in window. Enter admin or user password to unlock.

#### 10.) AUDIO BUTTON

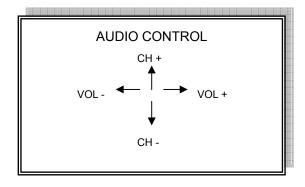

CH: choose which audio channel output

VOL: Audio volume values change.

#### Notice

1> Recording is stopped during playback.

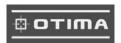

- 2> Recording is not possible if no camera is connected.
- 3> DVR must be not on the PLAY mode, if user wants to remote view in the Internet.

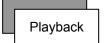

#### 1. Playback Mode

1) Press (PLAY) button to begin playback. (System will playback the images in backward)

#### 2. T-SRH button

1) T-SRH: Playback by time search.

Press T-SRH button to active playback function.

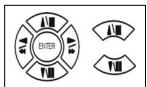

Press direction button UP/DOWN to choose items.

PLAY SETUP PAGE

**EVENT LIST** 

TIME LIST

PLAY END: RECYCLE

FIRST: xxxx/xx/xx xx:xx:xx

LAST: xxxx/xx/xx xx:xx:xx

GOTO: xxxx/xx/xx xx:xx:xx

PLAY GOTO TIME

#### 2) EVENT LIST (Alarm List): Event source- Video loss/ alarm trigger

OCCURRED TIME CH TYPE

PLAY SORT: DATE DELETE: ITEM

| I MOVE, | D : PAGE, ENTER: PLAY

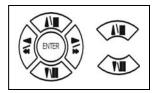

Press direction button UP/DOWN to choose items. Press direction buttons LEFT/RIGHT to choose mode. (PLAY / SORT / DELETE)

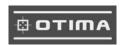

PLAY: User press direction button to choose items, then press ENTER to start playback.

SORT: DATE, alarm events sort by date and time. CH, alarm events sort by channel.

TYPE, alarm events sort by type.

Press SEL (SEL) button to change sort.

DELETE: ITEM-delete items by each. PAGE-delete each page. ALL-delete all items.

#### 3) TIME LIST (Playback image by Time-Search): Recorded images list (by hours)

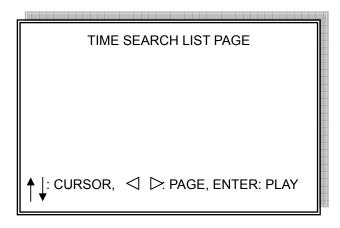

No items or page display limit. Items. DVR recording mode is continued.

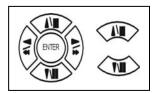

Press direction button UP/DOWN to choose items.

- 4) PLAY END: After image playback end, DVR is going to RECYCLE (continue playback) / RECORD (continue record) / STOP (stop record or playback)
- 5) FIRST: xxxx/xx/xx xx:xx:xx (The FIRST date and time recording display).

  If hard disk has recycled record, the first date and time display would different.
- 6) LAST: xxxx/xx/xx xx:xx:xx (The final date and time recording display).

When user stop record / or go to menu, at that moment is the last record.

7) GOTO: xxxx/xx/xx xx:xx:xx (year / month / day, Hour / Minute / Second)

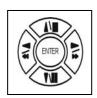

Press direction button Left/Right to change date and time values position.

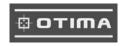

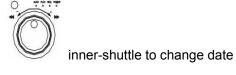

Press  $\bigcirc$   $\triangleright$  values change button or turn and time values.

## 8) PLAY GOTO TIME

After date and time input, direction move to PLAY GOTO TIME, press ENTER to start playback.

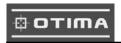

# **FUNCTION SETUP**

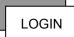

- 1) Press button to enter into menu. You could do the system function setup in MENU.
- 2) Password enter window pop-up:

LOGIN DVR SYSTEM
PASSWORD xxxxx

- 1. Password (Account-Admin): 44444
- 2. Password (Account-User): 11111
- 3) Press numeric button to choose password then menu pop-up.
  - 1 2 3 4
  - 5 6 7 8
  - 9 10 11 12
  - 13 14 15 16
- 4) Remote controller function buttons are same as DVR panel function buttons.

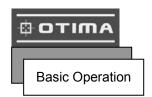

#### Press MENU button to enter MAIN SETUP PAGE.

# MAIN SETUP PAGE 1. HDD INFORMATION 2. DATE-TIME SETUP 3. DISPLAY SETUP 4. CAMERA SETUP 5. BUZZER SETUP 6. AUDIO SETUP 7. SYSTEM SETUP 8. ADVANCED SETUP

MENU, ESC: EXIT, ENTER: RUN

- 1) Use direction button up/down button to select setup item.
- 2) Press button to enter into sub-menu function setup.
- 3) Press sub-menu item with direction button up/down or left/right button.

And change the value with values change button or turn inner-shuttle.

4) Press ESC to go back to main menu or exit menu.

#### Notice:

- 1. ADMIN level can setup all menu functions.
- 2. USER level cannot setup ADVANCED page.

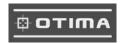

#### 1. HDD INFORMATION

MAIN SETUP PAGE

#### 1. HDD INFORMATION

- 2. DATE-TIME SETUP
- 3. DISPLAY SETUP
- 4. CAMERA SETUP
- 5. BUZZER SETUP
- 6. AUDIO SETUP
- 7. SYSTEM SETUP
- 8. ADVANCED SETUP

NO. SIZE USED BRAND POS

01 xxxxxxxxxxxxxxxxxxxxxxxxxxxxxx

02 xxxxxxxxxxxxxxxxxxxxxxxxxxxxx

03 xxxxxxxxxxxxxxxxxxxxxxxxxxxxxx

04 xxxxxxxxxxxxxxxxxxxxxxxxxxxxxx

05 xxxxxxxxxxxxxxxxxxxxxxxxxxxxx

STATUS: PARTIAL

FRAME:

START:

END:

MENU, ESC: EXIT, <☐ ▷ :PAGE

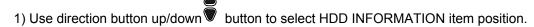

2) Press button to enter sub-menu of

HDD INFORMATION item

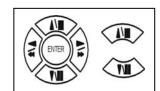

- 3) Press ESC to go back to main menu or exit menu.
- 5 items per each page. All is two pages. Total is 10 items. 01~10.

Information display is Number, Size, Used, Brand, POS.

>Number: First page: 01~05 items. Second page: 06~10 items.

>Size: Hard disk capacity display. xxGB. >No hard disk capacity install limit.

>Brand: DVR system auto detect hard disk brand after power on.

>Position: IN-DVR / RACK-1/RACK-2/RACK-3/RACK-4/RACK-5

-Status: PARTIAL

-Frame: Hard disk total image frame rate display.

-Start: The first recording date and time display.

-End: The last recording date and time display.

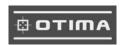

#### 2. DATE-TIME SETUP

MAIN SETUP PAGE

1. HDD INFORMATION

#### 2. DATE-TIME SETUP

- 3. DISPLAY SETUP
- 4. CAMERA SETUP
- 5. BUZZER SETUP
- 6. AUDIO SETUP
- 7. SYSTEM SETUP
- 8. ADVANCED SETUP

DATE-TIME SETUP PAGE

- 1. HOUR TYPE:
- 2. DATE TYPE
- 3. DATE 2000 / 00 / 00
- 4. TIME
- 5. DATE-TIME POSITION SETUP

MENU, ESC:EXIT, < ▷ :MODIFY

- 1. Hour Type: 12H:MM:SS. 12 Hour Format / 24 Hour Format.
- 2. Date Type: YY/MM/DD, MM/DD/YY, DD/MM/YY, YY/ENG/DD, ENG/DD/YY, DD/ENG/YY, YYYY/MM/DD, MM/DD/YYYY, DD/MM/YYYY, YYYY/ENG/DD, ENG/DD/YYYY, DD/ENG/YYYY.

Y=Year. M=Month. D=Day. ENG=Month display in English.

01=January; 02=February; 03=March; 04=April; 05=May; 06=June;

07=July; 08= August; 09=September; 10=October; 11=November; 12=December.

- 3. Date: 2003/01/01
  - Please stop REC function first if you want to change the time.
- 4. Time: 12/30/49 > Use direction button up/down choose position, values change button to change date and time values.
- 5. Date and Time position setup:

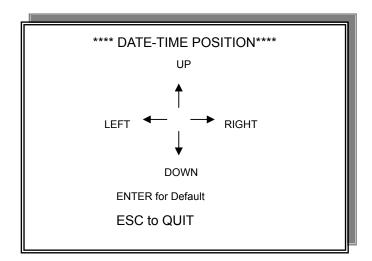

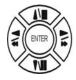

Press direction button up/down/left/right to choose items or move date-time position.

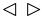

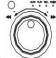

Press values change button or turns

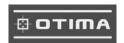

- >User can see the date-time position moving when pressing direction buttons.
- >Date and time values change; the "DATE-TIME UPDATE OK!!" caption would be display.

#### 3. DISPLAY SETUP

MAIN SETUP PAGE

- 1. HDD INFORMATION
- 2. DATE-TIME SETUP
- 3. DISPLAY SETUP
- 4. CAMERA SETUP
- 5. BUZZER SETUP
- 6. AUDIO SETUP
- 7. SYSTEM SETUP
- 8. ADVANCED SETUP

**DISPLAY SETUP PAGE** 

- 1. DATE-TIME
- 2. CAMERA TITLE ON

ON

- 3. PB DATE-TIME ON
- 4. PB CAMERA TITLE ON
- 5. DVR STATUS ON
- 6. BORDER SET WHITE

MENU, ESC:EXIT,  $\triangleleft$   $\triangleright$  :MODIFY

- 1. DATE-TIME: Date and Time caption display mode on or off setup.
  - >ON / OFF
- 2. CAMERA TITLE: Camera Title caption display mode on or off setup.
  - >ON / OFF
- 3. PB DATE-TIME: Play back date and time caption display mode on or off setup.
  - >ON / OFF
- 4. PB CAMERA TITLE: Play back camera title caption display mode on or off setup.
  - >ON / OFF
- 5. DVR STATUS: DVR system Field, record, playback, audio caption display mode on or off setup.
  - >ON / OFF
- 6. BORDER SET: Border color WHITE / YELLOW / CYAN / GREEN / MAGENTA / RED / BLUE / BLACK / GRAY.

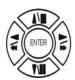

Press direction button up/down to choose the desired item.

 $\triangleleft \triangleright$ 

Press values change button or turn values.

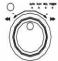

inner-shuttle to change

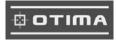

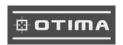

#### 4. CAMERA SETUP

#### MAIN SETUP PAGE

- 1. HDD INFORMATION
- 2. DATE-TIME SETUP
- 3. DISPLAY SETUP
- 4. CAMERA SETUP
- 5. BUZZER SETUP
- 6. AUDIO SETUP
- 7. SYSTEM SETUP
- 8. ADVANCED SETUP

#### CAMERA SETUP PAGE

- 1. COLOR SETUP
- 2. TITLE SETUP
- 3. SCREEN POSITION SETUP
- 4. V-LOSS DISPLAY SETUP

MENU, ESC: EXIT, ENTER: RUN

#### (1.) COLOR SETUP

#### CAMERA SETUP

#### 1. COLOR SETUP

- 2. TITLE SETUP
- 3. SCREEN POSITION SETUP
- 4. V-LOSS DISPLAY SETUP

#### **CAMERA-COLOR SETUP PAGE**

- \*\* CH CAMERA 01
- 1. BRIGHTNESS 00
- 2. CONTRAST 00
- 3. SATURATION 00
- 4. HUE
- 00
- 5. GAIN
- >>DEFAULT RESET<<

MENU,ESC:EXIT, < ▷:MODIFY

CAMERA-COLOR SETUP: Adjust Camera Image

CH NUMBER : Select camera

BRIGHTNESS: Adjust screen brightness $(-31\sim +32)$ CONTRAST: Adjust color contrast $(-31\sim +32)$ SATURATION: Adjust color saturation $(-31\sim +32)$ HUE: Adjust color hue $(-31\sim +32)$ GAIN: Adjust image signal level $(-31\sim +32)$ 

>>DEFAULT RESET<< : Press ENTER button to reset DVR values.

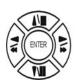

Press direction button up/down to choose items.

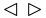

Press values change button or turn

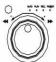

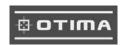

>Right adjustment of each element in COLOR setup will increase picture quarterly displayed. We recommend you to adjust each element of COLOR SETUP for cameras and monitor to be connected to the DVR unit.

(2.) TITLE SETUP: Input TITLE of each camera. 7 characters can be input.

#### CAMERA SETUP

1. COLOR SETUP

#### 2. TITLE SETUP

- 3. SCREEN POSITION SETUP
- 4. V-LOSS DISPLAY SETUP

| CAMERA-TITLE SETUP PAGE      |   |          |   |  |
|------------------------------|---|----------|---|--|
| CH01 (01                     | ) | CH09 (09 | ) |  |
| CH02 (02                     | ) | CH10 (10 | ) |  |
| CH03 (03                     | ) | CH11 (11 | ) |  |
| CH04 (04                     | ) | CH12 (12 | ) |  |
| CH05 (05                     | ) | CH13 (13 | ) |  |
| CH06 (06                     | ) | CH14 (14 | ) |  |
| CH07 (07                     | ) | CH15 (15 | ) |  |
| CH08 (08                     | ) | CH16 (16 | ) |  |
|                              |   |          |   |  |
| MENU, ESC: EXIT: < ▷: MODIFY |   |          |   |  |

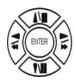

Press direction button up/down/left/right to choose items and position.

 $\triangleleft \triangleright$ 

Press values change button or turn

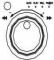

inner-shuttle to change values.

Characters choose:

Numeric: 0 / 1 / 2 / 3 / 4 / 5 / 6 / 7 / 8 / 9

Capital letter: A/B/C/D/E/F/G/H/I/J/K/L/M/N/O/P/Q/R/S/T/U/V/W/X/Y/Z

Small letter: a/b/c/d/e/f/g/h/i/j/k/l/m/n/o/p/q/r/s/t/u/v/w/x/y/z

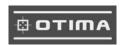

## (3.) SCREEN POSITION SETUP

CAMERA SETUP

- 1. COLOR SETUP
- 2. TITLE SETUP
- 3. SCREEN POSITION SETUP
- 4. V-LOSS DISPLAY SETUP

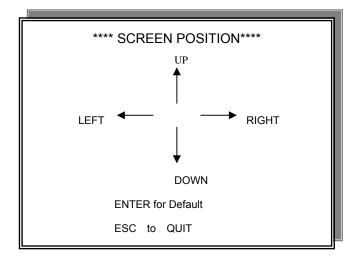

1.

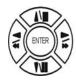

Press direction buttons up/down/left/right to move screen position.

- 2. Press ENTER button for default.
- 3. Press ESC button to quit.

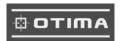

#### (4.) V-LOSS DISPLAY SETUP

(Video Loss Detection)

#### **CAMERA SETUP**

- 1. COLOR SETUP
- 2. TITLE SETUP
- 3. SCREEN POSITION SETUP
- 4. V-LOSS DISPLAY SETUP

#### VLOSS SETUP PAGE

\*\*VLOSS FUNCTION:

VLOSS 01: VLOSS 09:

VLOSS 02: VLOSS 10:

VLOSS 03: VLOSS 11:

VLOSS 04: VLOSS 12:

VLOSS 05: VLOSS 13:

VLOSS 06: VLOSS 14:

VLOSS 07: VLOSS 15:

VLOSS 08: VLOSS 16:

MENU, ESC: EXIT: < ▷: MODIFY

#### \*\* VLOSS FUNCTION: ON / OFF

| VLOSS 01: ON / OFF | VLOSS 9:  | ON / OFF |
|--------------------|-----------|----------|
| VLOSS 02: ON / OFF | VLOSS 10: | ON / OFF |
| VLOSS 03: ON / OFF | VLOSS 11: | ON / OFF |
| VLOSS 04: ON / OFF | VLOSS 12: | ON / OFF |
| VLOSS 05: ON / OFF | VLOSS 13: | ON / OFF |
| VLOSS 06: ON / OFF | VLOSS 14: | ON / OFF |
| VLOSS 07: ON / OFF | VLOSS 15: | ON / OFF |
| VLOSS 08: ON / OFF | VLOSS 16: | ON / OFF |

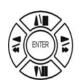

Press direction buttons up/down/left/right to choose items.

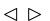

Press values change button or turn

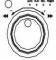

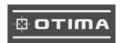

#### 5. BUZZER SETUP

MAIN SETUP PAGE

- 1. HDD INFORMATION
- 2. DATE-TIME SETUP
- 3. DISPLAY SETUP
- 4. CAMERA SETUP
- 5. BUZZER SETUP
- 6. AUDIO SETUP
- 7. SYSTEM SETUP
- 8. ADVANCED SETUP

**BUZZER SETUP PAGE** 

\*\*SYSTEM BUZZER ON

BUTTON BUZZER ON

ALARM BUZZER ON

MOTION BUZZER ON

VLOSS BUZZER ON

MENU, ESC: EXIT: < ▷: MODIFY

\*\*SYSTEM BUZZER: Buzzer function

>ON / OFF

- 1. BUTTON BUZZER?
  - > ON / OFF
- 2. ALARM BUZZER?
  - > ON / OFF
- 3. MOTION BUZZER?
  - > ON / OFF
- 4. VLOSS BUZZER?
  - > ON / OFF

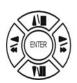

Press direction buttons up/down to BUZZER SETUP items.

Press values change button or turn values.

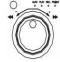

inner-shuttle to change

# # OTIMA

#### 6. AUDIO SETUP

#### MAIN SETUP PAGE

- 1. HDD INFORMATION
- 2. DATE-TIME SETUP
- 3. DISPLAY SETUP
- 4. CAMERA SETUP
- 5. BUZZER SETUP
- 6. AUDIO SETUP
- 7. SYSTEM SETUP
- 8. ADVANCED SETUP

#### **AUDIO SETUP PAGE**

- 1. CH 1 INPUT GAIN
- 2. CH 2 INPUT GAIN
- 3. CH 1 RECORD
- 4. CH 2 RECORD
- 5. CH 1 TO VIDEO
- 6. CH 2 TO VIDEO
- 7. OUTPUT CH
- 8. OUTPUT VOLUME
- 9. OUTPUT BALANCE

MENU, ESC: EXIT: < ▷: MODIFY

- 1) CH 1 INPUT GAIN
  - 00~15.
- 2) CH 2 INPUT GAIN
  - 00~15.
- 3) CH 1 RECORD. Channel 1 audio record function open or close.
  - ON / OFF
- 4) CH 2 RECORD. Channel 2 audio record functions open or close.
  - ON / OFF
- 5) CH 1 TO VIDEO. Channel 1 audio record to which video channel?
  - NONE, CH 1~16.
- 6) CH 2 TO VIDEO. Channel 2 audio records to which video channel?
  - NONE, CH 1~16.
- 7) OUTPUT CH. Currently audio output is channel?
  - -1/2
- 8) OUTPUT VOLUME. Audio volume
  - 00~31
- 9) OUTPUT BALANCE. Speaker balance
  - 31~+31

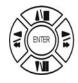

Press direction buttons up / down to choose items.

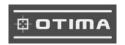

utton or turn

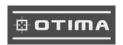

#### 7. SYSTEM SETUP

MAIN SETUP PAGE

- 1. HDD INFORMATION
- 2. DATE-TIME SETUP
- 3. DISPLAY SETUP
- 4. CAMERA SETUP
- 5. BUZZER SETUP
- 6. AUDIO SETUP
- 7. SYSTEM SETUP
- 8. ADVANCED SETUP

SYSTEM SETUP

- 1. DWELL INTERVAL
- 2. LOCK FUNCTION
- 3. LANGUAGE
- 4. RS-485 ID
- 5. PROTOCOL
- \*\*VERSION v2.00 BETA\*\*

MENU, ESC: EXIT: < ▷: MODIFY

#### SYSTEM SETUP

- 1. DWELL INTERVAL:
  - 0 ~ 999SEC
- 2. LOCK FUNCTION:
  - ON / OFF
- 3. LANGUAGE:
  - ENGLISH / CHINESE
- 4. RS-485 ID:
  - 01 ~ 16
- 5. PROTOCOL:
  - HISHARP / KEYB / LILIN / PELCO-P / PELCO-D

RS-485 ID and protocol is the command for system control keyboard. If user does not use keyboard to control then does not have to care.

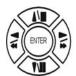

Press direction buttons up/down to choose items.

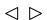

Press values change button or turn

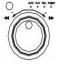

<sup>\*\*</sup>VERSION v2.00 BETA\*\*

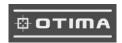

#### 8. ADVANCED SETUP

MAIN SETUP PAGE

- 1. HDD INFORMATION
- 2. DATE-TIME SETUP
- 3. DISPLAY SETUP
- 4. CAMERA SETUP
- 5. BUZZER SETUP
- 6. AUDIO SETUP
- 7. SYSTEM SETUP

#### 8. ADVANCED SETUP

ADVANCED SETUP PAGE

#### 1. ALARM SETUP

- 2. MOTION SETUP
- 3. RECORD SETUP
- 4. TCP-IP SETUP
- 5. PASSWORD SETUP
- 6. HDD FORMAT
- 7. HDD AUTO DETECT
- 8. FACTORY DEFAULT

ADVANCED SETUP PAGE

- 1. ALARM SETUP
- 2. MOTION SETUP
- 3. RECORD SETUP
- 4. TCP-IP SETUP
- 5. PASSWORD SETUP
- 6. HDD FORMAT
- 7. HDD AUTO DETECT
- 8. FACTORY DEFAULT

ALARM SETUP

\*\*ALARM FUNCTION ON

BUZZER DURATION 999SEC

RECORD DURATION 999SEC

ALARM RELAY SETUP

ALARM POLARITY SETUP

MENU, ESC: EXIT: < ▷: MODIFY

1. ALARM01: N.C. / N.O. / OFF 09. ALARM09: N.C. / N.O. / OFF 2. ALARM02: N.C. / N.O. / OFF 10. ALARM10: N.C. / N.O. / OFF 3. ALARM03: N.C. / N.O. / OFF 11. ALARM11: N.C. / N.O. / OFF 4. ALARM04: N.C. / N.O. / OFF 12. ALARM12: N.C. / N.O. / OFF 5. ALARM05: N.C. / N.O. / OFF 13. ALARM13: N.C. / N.O. / OFF 6. ALARM06: N.C. / N.O. / OFF 14. ALARM14: N.C. / N.O. / OFF 7. ALARM07: N.C. / N.O. / OFF 15. ALARM15: N.C. / N.O. / OFF 8. ALARM08: N.C. / N.O. / OFF 16. ALARM16: N.C. / N.O. / OFF

1. ALARM01: OFF. / RL1 / RL2 / BOTH 2. ALARM02: OFF. / RL1 / RL2 / BOTH 3. ALARM03: OFF. / RL1 / RL2 / BOTH

4. ALARM04: OFF. / RL1 / RL2 / BOTH 5. ALARM05: OFF. / RL1 / RL2 / BOTH

6. ALARM06: OFF. / RL1 / RL2 / BOTH

7. ALARM07: OFF. / RL1 / RL2 / BOTH

8. ALARM08: OFF. / RL1 / RL2 / BOTH

BUZZER DURATION: 0 ~ 999 SEC

RECORD DURATION: 0 ~ 999 SEC

09. ALARM09: OFF. / RL1 / RL2 / BOTH

10. ALARM10: OFF. / RL1 / RL2 / BOTH

11. ALARM11: OFF. / RL1 / RL2 / BOTH

12. ALARM12: OFF. / RL1 / RL2 / BOTH

13. ALARM13: OFF. / RL1 / RL2 / BOTH

14. ALARM14: OFF. / RL1 / RL2 / BOTH

15. ALARM15: OFF. / RL1 / RL2 / BOTH

16. ALARM16: OFF. / RL1 / RL2 / BOTH

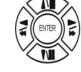

Press direction buttons up/down to choose items.

 $\triangleleft$   $\triangleright$ 

Press values change button to change values.

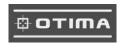

#### 2. MOTION SETUP

#### ADVANCED SETUP PAGE

- 1. ALARM SETUP
- 2. MOTION SETUP
- 3. RECORD SETUP
- 4. TCP-IP SETUP
- 5. PASSWORD SETUP
- 6. HDD FORMAT
- 7. HDD AUTO DETECT
- 8. FACTORY DEFAULT

#### 1

- \*\*MOTION FUNCTION ON
- \*\*CHANNEL NUMBER
- 1. DETECT NUMBER
- 2. SENSITIVITY

**MOTION SETUP** 

- 3. VELOCITY
- 4. MOTION ACTIVE
- 5. RECORD DURATION SEC
- 6. RELAY DURATION SEC
- >MOTION AREA SETUP<
- >MOTION RELAY SETUP<

MENU, ESC: EXIT: < ▷: MODIFY

#### **MOTION SETUP**

- \*\*MOTION FUNCTION
  - -ON / OFF
- \*\*CHANNEL NUMBER
  - -01 ~ 16
- 1. DETECT NUMBER

Detects moving objects bigger than DETECT WINDOW NUM, the start to record.

- -1 ~ 32
- 2. SENSITIVITY Adjusts motion Detection Sensitivity.
  - -1 ~ 32
- 3. VELOCITY
  - -1 ~ 32
- 4. MOTION ACTIVE
  - -ON / OFF
- 5. RECORD DURATION
  - -0 ~ 999 SEC
- 6. RELAY DURATION
  - -0 ~ 999 SEC
- >MOTION AREA SETUP<
- >MOTION RELAY SETUP<

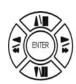

Press direction buttons up/down to choose items.

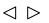

Press values change button or turn

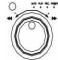

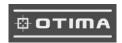

#### > MOTION AREA SETUP <

\*\*\*\*CH01 AREA MASK\*\*\*\* Press numeric to select channel. ⟨ ⟩ : WALK ON MODE 1.2.3.4: SELECT CHANNEL ♦ ♦ .MOVE SURSOR Press direction button to move sursor. **ENTER: MASK OFF** Press ENTER button to on mask function or off. **ESC KEY: QUIT** Press ESC button to quit. WALK ON MODE: Set up single sections one by one mode on(SELECT). WALK OFF MODE: Set up single sections one by one mode off(CLEAR). BLOCK ON MODE: Select by BLOCK area mode on(SELECT). BLOCK OFF MODE: Select by BLOCK area mode off(CLEAR). ALL ON MODE: Select all area mode on(SELECT). ALL OFF MODE: Select all area mode off(CLEAR). WALK ON MODE WALK OFF MODE. Press ENTER to clear or select each sections. BLOCK ON MODE BLOCK OFF MODE. Press ENTER to clear or select sections by block. ALL OFF MODE Press ENTER to clear or select all sections. ALL ON MODE

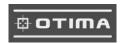

#### >MOTION RELAY SETUP<

#### **MOTION SETUP**

- \*\*MOTION FUNCTION
- \*\*CHANNEL NUMBER
- 1. DETECT NUMBER
- 2. SENSITIVITY
- 3. VELOCITY
- 4. MOTION ACTIVE
- 5. RECORD DURATION SEC
- 6. RELAY DURATION SEC
- >MOTION AREA SETUP<
- >MOTION RELAY SETUP<

#### MOTION RELAY SETUP PAGE

#### \*\*RELAY FUNCTION

RELAY01 RELAY09 RELAY02 RELAY10

RELAY03 RELAY11

RELAY04 RELAY12

RELAY05 RELAY13

RELAY07 RELAY15

RELAY06

RELAY08 RELAY16

MENU, ESC: EXIT: < ▷: MODIFY

RELAY14

#### \*RELAY FUNCTION

1. RELAY01: OFF. / RL1 / RL2 / BOTH

2. RELAY02: OFF. / RL1 / RL2 / BOTH

3. RELAY03: OFF. / RL1 / RL2 / BOTH

4. RELAY04: OFF. / RL1 / RL2 / BOTH

5. RELAY05: OFF. / RL1 / RL2 / BOTH

6. RELAY06: OFF. / RL1 / RL2 / BOTH

7. RELAY07: OFF. / RL1 / RL2 / BOTH

8. RELAY08: OFF. / RL1 / RL2 / BOTH

09. RELAY09: OFF. / RL1 / RL2 / BOTH

10. RELAY10: OFF. / RL1 / RL2 / BOTH

11. RELAY11: OFF. / RL1 / RL2 / BOTH

12. RELAY12: OFF. / RL1 / RL2 / BOTH

13. RELAY13: OFF. / RL1 / RL2 / BOTH

14. RELAY14: OFF. / RL1 / RL2 / BOTH

15. RELAY15: OFF. / RL1 / RL2 / BOTH 16. RELAY16: OFF. / RL1 / RL2 / BOTH

### RL1: Relay 1, RL2: Relay 2 BOTH: Both Relay 1 and Relay 2

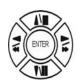

Press direction buttons up/down to choose items.

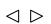

Press values change button or turn

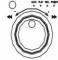

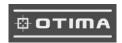

#### 3. RECORD SETUP

#### ADVANCED SETUP PAGE

- 1. ALARM SETUP
- 2. MOTION SETUP

#### 3. RECORD SETUP

- 4. TCP-IP SETUP
- 5. PASSWORD SETUP
- 6. HDD FORMAT
- 7. HDD AUTO DETECT
- 8. FACTORY DEFAULT

#### RECORD SETUP

- 1. HDD FULL
- 2. RECORD SCHEDULE
- 3. RECORD MOTION
- 4. RECORD ALARM
- 5. RECORD POWER ON
- 6. RESOLUTION
- >SCHEDULE SETUP<
- >RECORD SPEED SETUP<
- >EVENT SPEED SETUP<

MENU, ESC: EXIT: < ▷: MODIFY

#### **RECORD SETUP**

- 1) HDD FULL: When hard disk is full, DVR next step is kept overwrite record or stop record?
  - -OVERWRITE / STOP REC
- 2) RECORD SCHEDULE: Time SCHEDULE record mode is on or off.
  - -ON / OFF
- 3) RECORD MOTION: Motion detection record mode is on or off.
  - -ON / OFF
- 4) RECORD ALARM: Alarm event record mode on or off
  - -ON / OFF
- 5) RECORD POWER ON: Always record after power on.
  - -ON / OFF
- 6) RESOLUTION: Record image quality setup
  - -SUPER / HIGH / FINE / NORMAL / LOW

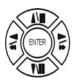

Press direction buttons up/down to choose items.

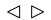

Press values change button or turn

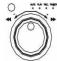

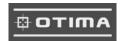

#### >SCHEDULE SETUP<

#### **RECORD SETUP**

- 1. HDD FULL
- 2. RECORD SCHEDULE
- 3. RECORD MOTION
- 4. RECORD ALARM
- 5. RECORD POWER ON
- 6. RESOLUTION

#### >SCHEDULE SETUP<

>RECORD SPEED SETUP<

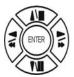

Press direction buttons up/down to SCHEDULE items.

 $\triangleleft$   $\triangleright$ 

Press values change button to change values.

Factory default is everyday all schedules time on recording.

# SCHEDULE SETUP CURSOR STEP 30MIN / 6MIN SUN MON TUE WED

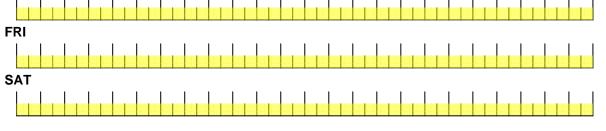

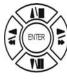

Press direction buttons up/down/left/right to see date and time difference.

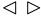

Press values change left/right button to change 30MIN or 6 MIN

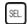

Press SEL button to select schedule time area or clear schedule time area.

If now is , user need to press SEL button to change direction to 

If now is , user need to press SEL button to change direction to

Then press values change left/right button to select schedule time area or clear.

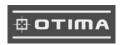

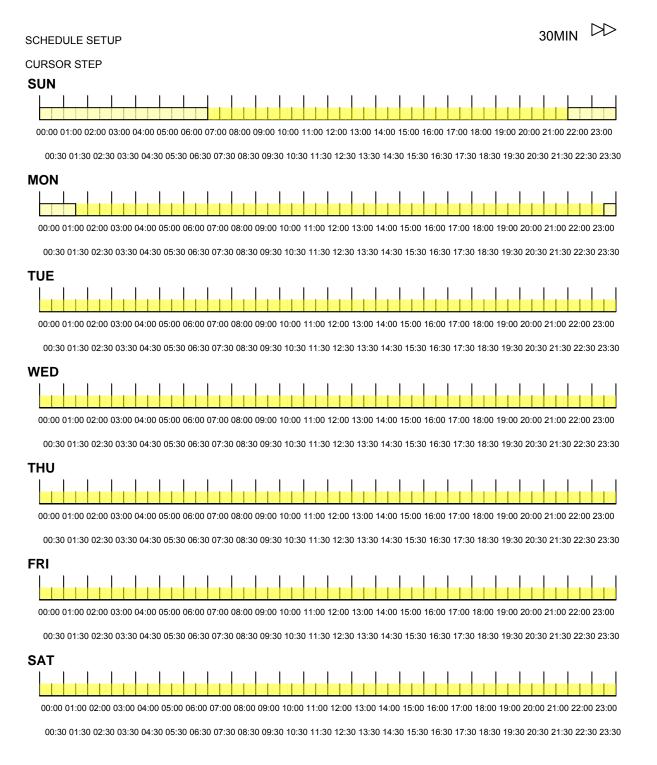

For example: TUE  $\sim$  SAT, all day schedule time recording, but SUN 07:00  $\sim$  22:00 and MON 01:30  $\sim$  11:30 do schedule recording. User can press ENTER to see the schedule time area difference.

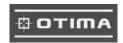

#### >RECORD SPEED SETUP<

#### RECORD SETUP

- 1. HDD FULL
- 2. RECORD SCHEDULE
- 3. RECORD MOTION
- 4. RECORD ALARM
- 5. RECORD POWER ON
- 6. RESOLUTION

#### >SCHEDULE SETUP<

>RECORD SPEED SETUP<

| RECORD SPEED SETUP PAGE                           |        |     |     |  |  |
|---------------------------------------------------|--------|-----|-----|--|--|
| TOTAL SPEED: FULL / HALF / 10 fps / 5 fps / 2 fps |        |     |     |  |  |
| REC                                               | EVT    | REC | EVT |  |  |
| CH 01:                                            | CH 09: |     |     |  |  |
| CH 02:                                            | CH 10: |     |     |  |  |
| CH 03:                                            | CH 11: |     |     |  |  |
| CH 04:                                            | CH 12: |     |     |  |  |
| CH 05:                                            | CH 13: |     |     |  |  |
| CH 06:                                            | CH 14: |     |     |  |  |
| CH 07:                                            | CH 15: |     |     |  |  |
| CH 08:                                            | CH 16: |     |     |  |  |

#### RECORD SPEED SETUP PAGE

TOTAL SPEED: FULL / HALF / 10 fps / 5 fps / 2 fps

| REC              | EVT   | REC              | EVT   |
|------------------|-------|------------------|-------|
| CH 01: A / X / P | A/X/P | CH 09: A / X / P | A/X/P |
| CH 02: A / X / P | A/X/P | CH 10: A / X / P | A/X/P |
| CH 03: A / X / P | A/X/P | CH 11: A / X / P | A/X/P |
| CH 04: A / X / P | A/X/P | CH 12: A / X / P | A/X/P |
| CH 05: A / X / P | A/X/P | CH 13: A / X / P | A/X/P |
| CH 06: A / X / P | A/X/P | CH 14: A / X / P | A/X/P |
| CH 07: A / X / P | A/X/P | CH 15: A / X / P | A/X/P |
| CH 08: A / X / P | A/X/P | CH 16: A / X / P | A/X/P |

A: always record.

X: No record.

P: Priority record.

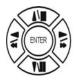

Press direction buttons up/down/left/right to choose items.

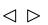

Press values change button or turn

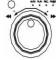

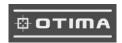

#### 4. TCP-IP SETUP

ADVANCED SETUP PAGE

- 1. ALARM SETUP
- 2. MOTION SETUP
- 3. RECORD SETUP
- 4. TCP-IP SETUP
- 5. PASSWORD SETUP
- 6. HDD FORMAT
- 7. HDD AUTO DETECT
- 8. FACTORY DEFAULT

TCP-IP SETUP PAGE

1. IP ADDRESS

000.000.000.000

2. GATEWAY

000.000.000.000

3. SUBNET MASK

000.000.000.000

4. MAC ADDRESS

000.000.000.000

- > TCP-IP SETUP
- -IP ADDRESS

192.168.192.250 0080 (Factory Default)

-GATEWAY

192.168.192.001 (Factory Default)

-SUBNET MASK

255.255.255.000 (Factory Default)

-MAC ADDRESS

XXXXXXXXXXXX. Machine number, user cannot change.

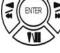

Press direction buttons up/down/left/right to TCP-IP items position.

 $\triangleleft \triangleright$ 

Press values change button to change values.

#### >Network Requirement:

#### LAN (Local Area Network)

- DVR side input local IP address such as 192.168.0.5, or use the factory default IP.
- 2) After DVR network setting, install the remote viewer to computer. Computer network IP also need to setup on local IP address such as 192.168.0.6. DVR and computer IP address cannot equal. -Always 0080 port.

## **WAN (World Area Network)**

- 1) User apply fixed IP from network, then input IP Gateway, and Subnet mask address to DVR TCP-UP setup.
- 2) Advice user apply network speed Upload 512K / Download 512K, to avoid image data too big influence the remote quality. The network traffic jam always make data transfer slow, it is normal.
- 3) After DVR TCP-IP setup, install the remote viewer to computer. See the remote viewer page.
  - -Port is depend on network company area, but normally is 0080 port.

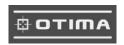

#### 5. PASSWORD SETUP

#### ADVANCED SETUP PAGE

- 1. ALARM SETUP
- 2. MOTION SETUP
- 3. RECORD SETUP
- 4. TCP-IP SETUP

#### **5. PASSWORD SETUP**

- 6. HDD FORMAT
- 7. HDD AUTO DETECT
- 8. FACTORY DEFAULT

| PASSWORD SETUP PAGE |         |   |  |  |  |
|---------------------|---------|---|--|--|--|
| 1. LEVEL:( )        |         |   |  |  |  |
| 2.                  | ADMIN:( | ) |  |  |  |
| 3.                  | USER :( | ) |  |  |  |

LEVEL (Log In level ID type setup)
 NONE / ADMIN / USER

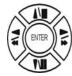

Press direction buttons up/down/left/right to Choose items position.

-ADMIN is the highest-level ID

-USER is the highest-level ID

⟨ ⟩ Press values change button to change values.

- -NONE, user does not need to insert password before enter in MENU.
- 2) ADMIN password

>44444 (Factory Default)

Notice:

3) USER password

>11111 (Factory Default)

Password always 5 character input cannot < 5 characters

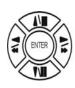

Press direction buttons up/down/left/right to choose items position.

1 2 3 4

5 6 7 8 User press 1 ~ 9 numeric to choose password.

9 10 11 12 10 ~ 16 no work.

13 14 15 16

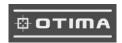

#### 6. HDD FORMAT

ADVANCED SETUP PAGE

- 1. ALARM SETUP
- 2. MOTION SETUP
- 3. RECORD SETUP
- 4. TCP-IP SETUP
- 5. PASSWORD SETUP

#### 6. HDD FORMAT

- 7. HDD AUTO DETECT
- 8. FACTORY DEFAULT

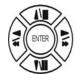

Press direction buttons up/down to HDD FORMAT items position.
Press ENTER to in.

#### → HDD FORMAT CAUTION!! :

\*\* HDD FORMAT CAUTION!!\*\*
ALL DATA IN HDD WILL BE
DESTROYED!!

PRESS [ENTER] TO FORMAT.
PRESS [ESC] TO CANCEL.

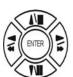

Press ENTER button to format hard disk.

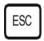

Press ESC button to cancel hard disk format

# 7. HDD AUTO DETECT

ADVANCED SETUP PAGE

- 1. ALARM SETUP
- 2. MOTION SETUP
- 3. RECORD SETUP
- 4. TCP-IP SETUP
- 5. PASSWORD SETUP
- 6. HDD FORMAT
- 7. HDD AUTO DETECT
- 8. FACTORY DEFAULT

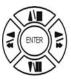

Press direction buttons up/down to HDD AUTO DETECT items position. Press ENTER to in.

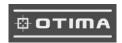

# **8. FACTORY DEFAULT**

ADVANCED SETUP PAGE

- 1. ALARM SETUP
- 2. MOTION SETUP
- 3. RECORD SETUP
- 4. TCP-IP SETUP
- 5. PASSWORD SETUP
- 6. HDD FORMAT
- 7. HDD AUTO DETECT
- **8. FACTORY DEFAULT**

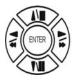

Press direction buttons up/down to FACTORY DEFAULT items position. Press ENTER to in.

\*\* CAUTION!!\*\*

ALL SETUP VALUE WILL BE CLEAR, AND RESTORE FACTORY DEFAULT!!

PRESS [ENTER] TO RESTORE.
PRESS [ESC] TO CANCEL.

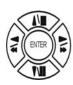

Press ENTER button to restore.

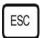

Press ESC button to cancel.

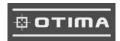

# **HDD BAY**

#### 1. HDD EXTENSION

#### Default HDD included in DVR unit.

- 1) 1,2,3,or4 HDD as per customer requirement.
- 2) EIDE, 3.5 inch, 7200 rpm.
- HDD capacity up to 120GB/unit.Compatibility with up to 120GB confirmed.

# 2. HDD BAY

#### HDD Bay (Tera-Tray)

In case 2 HDDs installed in a DVR unit is not sufficient and needs to increase storage capacity, connect HDD Bay to DVR unit.

1) Configuration of Bay connection to DVR unit.

# Example:

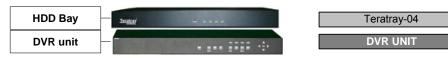

Total HDDs: 6 HDDs

DVR unit(x2 hard disk inside) and HDD Bay(x4 hard disk inside), total is 6 HDDs.

2) Very economical way to expand storage capacity

If each of 10 HDD is 120GB in capacity, total HDD capacity connected to a unit of DVR is 1200GB. We can add huge capacity of HDD storage to a unit of DVR just at the price level of normal EIDE HDD.

HDD BAY Position order: Collocation:

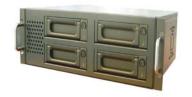

| 1 | 3 |
|---|---|
| 2 | 4 |

1, 2 a-team. Master & SLAVE

40 pins cables

3, 4 a-team. Master & SLAVE

#### DVR and HDD BAY IDE interface connecting:

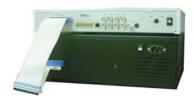

Notice: Before device connecting, user needs to turn of the power of them. After IDE connect, turn on HDD BAY power first, after 5 sec, turn on DVR power and done.

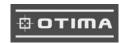

# Hard Disk Master / Slave jumper pin define:

HDD Bay, The hard disk jumper pin must be in Master if only one hard disk inside of HDD BAY. Master or Slave jumper pin define must check the each company description. Otherwise it makes DVR hard disk work wrong. 2 HDD Disk installation, one must be Master, another one must be Slave. User needs to make sure the HDD disk installation all correct, if not, DVR system would not detect right position and capacity of DVR. Or might make DVR record and playback function not stable.

1. One Hard disk installation:

2. Two Hard disk installation:

| Master |  |
|--------|--|
|        |  |

| Master |  |
|--------|--|
| Slave  |  |

3. Three Hard disk installation:

4. Four Hard disk installation:

| Master | Master |  |
|--------|--------|--|
| Slave  | Slave  |  |

| Master | Master |  |
|--------|--------|--|
| Slave  | Slave  |  |

# NOTICE:

1. GO to HDD INFORMATION page to make sure the DVR system detect HDD amount and capacity is right or not.

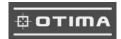

# Specification and configuration

Model 16CH Digital Video Recorder

SYSTEM NTSC/PAL

Video I/F

**Input** 16 CH Input 1.0Vp-p, 75ohm unbalanced (BNC Type)

Output 1 Output CVBS: 1.0Vp-p, 75 ohm unbalanced (BNC Type)

**Horizontal Resolution 480TV Lines** 

S/N Ratio More then 40dB

Color 16.7 Million

**Monitoring Method** 

**Split Screen** 1,4,9,16

Zoom Live & PB Available, x 2 zoom

Sequence Available

Screen Quality Full: 720(H)x 480(V) Active Pixels(NTSC); 720(H) x 576(V) Active Pixel (PAL)

1/4 Screen: 360(H) x 240(V) Active Pixels(NTSC); 360(H) x 288(V) Active Pixels(PAL)

Display Rate 480 frames per second (Real Time Display)

**Recording/Play Function** 

Recording (Max) NTSC 0.1~60 Fields/Sec. (720 x480)

Storage Media IDE Hard Disk

**Compressed Picture** 

M-JPEG

**Picture Recording Method** 

Quad Screen Recording. Field Switcher Method Full Screen Recording

REC. Mode Real-Time / Time-Lapse / Event

Track Play Still, Back ward, Forward, Time, Search

**Other Function** 

Simplex/ Duplex Simplex

Motion Detect Area division: 16 x12, on/off sector selectable, sensitivity adjustment in 10 steps

WEB Interface TCP/IP with client software

Alarm Max 16 Alarm Input / 2 output

Back-Up External Interface Back-up Internal Back-Up (Mark Image)

RS485 For Remote Controller x 2 (Dry Contact)

Storage Internal 1 Or 2 HDD (3.5 IDE Interface). Optional HDD Bay Support. 4HDD/1 Unit, Max. 3 Units

Power Supply DC Adapter (12V DC 5A)

Audio Input 2 x Inputs

Audio Output 1 x Output

VGA Output 1 (Optional)

Mechanical

**Operation Temperature** 41F~104F (5C~+40C)

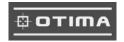

Operation Humidity Less then 90%

IR Remote Controller Build-In

**Shuttle Control Input** X 1

Weight Approx. 5KG (HDD 1EA)

**HDD Bayer (optional)** External HDD BAY

Hard Disk Units 3.5" x 4 units, IDE interface

Mobile Rack Removable Rack x 4 units

**DIP Switch** 1, 2, 3

**Interface** External Interface x 2 (Input x, Output x 1)

**Power Consumption 40W** 

Power Supply 110/220 Auto switch

Power Core 220mm

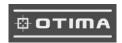

# 2. DVR system

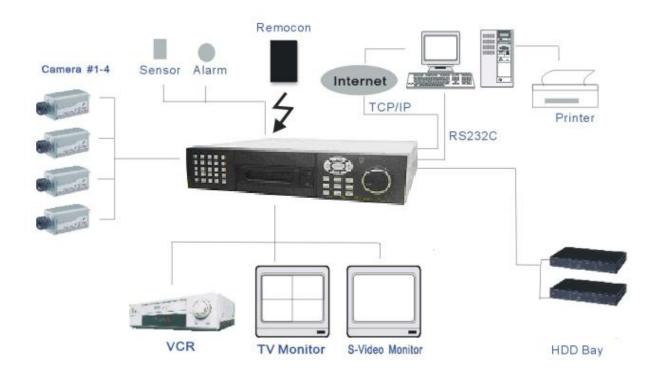

Notice: RS-232C is for company R&D debug testing, no useful for user.

| PIN No. | Definition |
|---------|------------|
| 1       | DCD        |
| 2       | RXD        |
| 3       | TxD        |
| 4       | DTR        |
| 5       | GND        |
| 6       | DSR        |
| 7       | RTS        |
| 8       | CTS        |
| 9       | NC         |

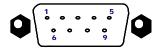

RS-232C

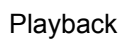

# **Remote Viewer**

General description: TCP/IP option of DVR and enables users to view live pictures, search recorded pictures, far apart from the DVR unit, and users can store selected recorded pictures on HDD of client PC. DVR does not adopted web browser method for access to DVR unit via Internet line, and you must install Remote Viewer software included in the package on client PC before you try to access to DVR unit over IP network.

Notice: Advice monitor resolution to 800x600 or 1024x768

#### 1. Live view via IP network

Click Remove Viewer icon to view live picture via IP network. You will see then following window.

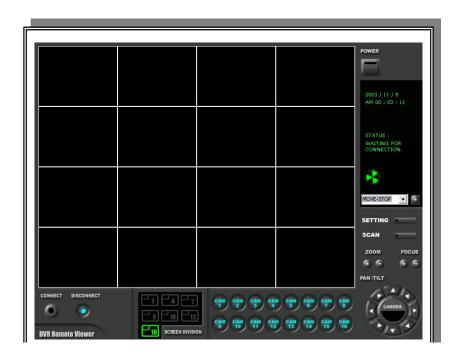

Function of each button in live-view window:

- Power switch. Press power switch to quit. Before press power switch button, press disconnect button first.
- Connect button. Press connect to connect to DVR unit via IP network to see live pictures of DVR unit. You will see the same live pictures, which are displayed on monitor of DVR unit with a certain time delay depending on transfer rate of IP network.
- 3 Disconnect button. Press disconnect button to cut connection to DVR unit via IP network.
- Screen division button. You can select to see pictures of any single channel or 4 channels at the same time. You can select channel number from 1 to 4 to see pictures of selected channel. If you selected 4, you swill see channel number from 1 to 4 are all activated. channel.
- 5 Channel number button. You can select channel number to see live pictures from selected channel.

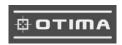

- 6 Status window. It shows Date and Time. Further it displays "connection established" and a circular fan on the left bottom is rotating when connection button is activated, or "Waiting for connection" when disconnection button is activated.
- 7 Set button. 3 different set buttons
  - a) Setting: It is in the middle of 3 buttons. Press this button to input IP Address and others and to set circular monitoring interval and scan rate, as following dialog box.

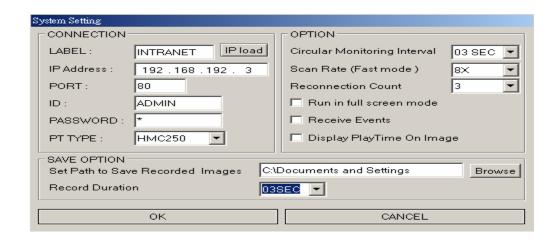

- Input IP Address you already input into DVR unit(TCP/IP SETUP) in IP ADDRESS.
- Input Port number you already input into DVR unit in **PORT.** Just input 80, which is default port number.
- Input "ADMIN" in ID.
- Input the same password you set into DVR unit in PASSWORD.
   Default password of DVR unit is "1".

ID and PASSWORD are not supported at this time, users do not have to care about it.

- PT TYPE: This function is not available.
- Select **circular monitoring interval** ranging from 0.1 sec to 10 sec. The smaller it is, the faster picture of each channel rotates. The absolute circulation interval is a little different from set value depending on data transfer rate of IP network.
- Select scan rate ranging from 1x to 64x. The larger it is, the faster search speed is.
   The absolute search speed is a little different from set value depending on data transfer rate of IP network.
- b) Scan.: Press scan button to enter into search window. Using various operation buttons, you can search recorded pictures, save selected pictures on client PC, or print pictures. Refer to following paragraph "3. Search recorded pictures over IP network" for details.
- c) Rotate: Press rotate button to see live pictures from channel 1 to 4 in rotation. Screen division must be set at 1 to see live pictures one after another in rotation. Speed of rotation shall be as per settings of circular monitoring interval.

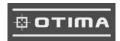

- Run in full screen mode: Full screen monitor display.
- ◆ Receive events: When alarm and motion and video loss, the DVR status will display.
  - 8 PTZ control. This function is not available.

# **SAVE OPTION:**

Choose the hard disk path where you are going to save.

# 2. Search recorded pictures via IP network

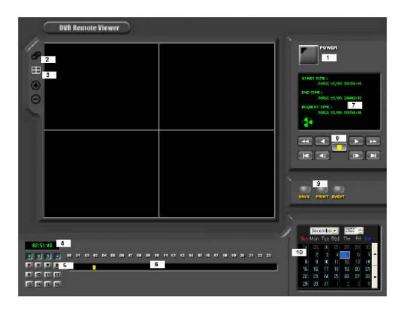

Function of each button in search window:

- 1 : Power switch. Press power switch to quit.
- 2 : Full screen button. Press full screen button to search recorded picture channel by channel in full screen.
- 3 : Quad button. Press Quad button to search recorded pictures in quad screen. 4 pictures from 4 channels at the same time.
- 4 : Time of recording. It indicates when the pictures you see recorded.
- 5 : Channel selection button. Press any one from 1 to 4 to see picture of corresponding channel, if you first chose full screen button (2).

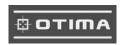

- E : Time selection button. You can set time to search by dragging yellow mover to the left or right. See time displayed in green color and find and exact time from which you search.
- Start and end of recording. It shows time from which recording started and recording ended. Further it show time from which search will start.
- 8 : Search operation button. You can search recorded data using various buttons useful for searching effectively as follows.

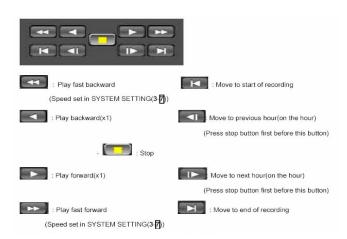

Speed of playback in DVR unit according to scan rate set in 3-7-a).

| Scan rate set in 3-17-a) | or | OL P |
|--------------------------|----|------|
| 1x                       | 1x | 1x   |
| 2x                       | 1x | 2x   |
| 4x                       | 1x | 4x   |
| 8x                       | 1x | 8x   |
| 16x                      | 1x | 16x  |
| 32x                      | 1x | 30x  |
| 64x                      | 1x | 60x  |

9 : Command button. We have 3 different buttons, that are, save, print, and event.

#### a) Save

During searching recorded pictures, you can save pictures one by one in the folder in client PC by pressing save button. Before press save button, press yellow stop button first. The system will ask you to assign file name and folder to save.

### b) Print

During searching recorded pictures, you can print picture, one by one, you see. Press yellow stop button before you press print button.

#### c) Event

Press event button to see alarm list saved in DVR unit, and you can search recorded pictures based on event list by clicking any one of list.

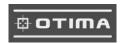

: Calendar. You can select date and time to search pictures recorded at selected time and date. You can refer to start and end of recording in 7.

**Notice:** We recommend you to click operation buttons one after the other with enough time interval to give long enough time for DVR unit to execute commands from client PC. Too short time interval between two clicks may cause system hang-up in client PC.

Notice: From time to time, connection shall be cut unexpectedly due to conditions of network line.

Whenever it is cut, quit search window by pressing power switch(1), and then press connect button in live-view window and scan button to enter into search window again, to continue searching.

Notice: Compatibility of Remote Viewer Software with different kinds of operating systems and PC hardware may not be simply specified due to the characteristics of network that it is much related with not only PC hardware and operating system but also other software installed on the client PC and conditions of network(internet) line. Basically, DVR' Remote Viewer Software is compatible with typical Windows operating system from Windows 98 to Windows XP.

**Notice :** To see continuous live view, we recommend not to select motion recording in RECORD SETUP menu of DVR. If it is set at motion recording in SETUP menu of DVR, image transmission is done only there is motions detected.

Notice: While you search recorded data using client software in client PC, DVR unit to which you access via IP network is in playback mode, and no recording is done as far as you search recorded data. However, while you are in connection with DVR unit via IP network for live view, DVR unit continues to record but at a little low recording rate.

Notice: At this DVR unit networking display, only one user can view the image through Internet.

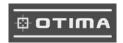

# 10. Configuration Chart

# 1.Hardware Status

| Site Name             |        |      | Technician        |               |
|-----------------------|--------|------|-------------------|---------------|
| DVR Serial#           |        |      | Installation Date |               |
| Hard Disk Serial#     |        |      |                   |               |
| Password              |        |      |                   |               |
| Item                  | Verify | Date | Cor               | mments/Status |
| 1.Power Core          |        |      |                   |               |
| 2.Remote Controller   |        |      |                   |               |
| 3.Hard Disk           |        |      |                   |               |
| Removable hard drive  |        |      |                   |               |
| 4.LED Indicators      |        |      |                   |               |
| Power                 |        |      |                   |               |
| HDD                   |        |      |                   |               |
| 5.RS232               |        |      |                   |               |
| 6.Alarm               |        |      |                   |               |
| 7.Video Input/ Output |        |      |                   |               |
| Cam1/Looping          |        |      |                   |               |
| Cam2/Looping          |        |      |                   |               |
| Cam3/Looping          |        |      |                   |               |
| Cam4/Looping          |        |      |                   |               |
| Cam5/Looping          |        |      |                   |               |
| Cam6/Looping          |        |      |                   |               |
| Cam7/Looping          |        |      |                   |               |
| Cam8/Looping          |        |      |                   |               |
| Cam9/Looping          |        |      |                   |               |
| Cam10/Looping         |        |      |                   |               |
| Cam11/Looping         |        |      |                   |               |
| Cam12/Looping         |        |      |                   |               |
| Cam13/Looping         |        |      |                   |               |
| Cam14/Looping         |        |      |                   |               |
| Cam15/Looping         |        |      |                   |               |
| Cam16/Looping         |        |      |                   |               |
| 8.LAN                 |        |      |                   |               |
| 9.MONITOR OUT         |        |      |                   |               |
| 10.POWER BUTTON       |        |      |                   |               |

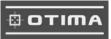

| 11.External Interface |  |  |
|-----------------------|--|--|

# 2.System Configuration

| Site Name   | Hard Disk Model   |  |
|-------------|-------------------|--|
| Model Name  | Hard Disk Number  |  |
| DVR Serial# | Hard Disk Serial# |  |
| Password    | Technician        |  |

# **Configuration Check List**

| ITEM                 | Setting 1 | Setting 2 | Setting 3 | Setting 4 |
|----------------------|-----------|-----------|-----------|-----------|
| Date                 |           |           |           |           |
| 1.Display Setup      |           |           |           |           |
| Time/Date            |           |           |           |           |
| Camera Title         |           |           |           |           |
| PB Time/Date         |           |           |           |           |
| PB Camera Tile       |           |           |           |           |
| DVR Status           |           |           |           |           |
| Border Set           |           |           |           |           |
| 2.Camera Setup       |           |           |           |           |
| Color Setup          |           |           |           |           |
| Title Setup          |           |           |           |           |
| Active CH Setup      |           |           |           |           |
| Screen Position      |           |           |           |           |
| 3.Time/Date Setup    |           |           |           |           |
| Set Time/Date        |           |           |           |           |
| Set Time/Date Type   |           |           |           |           |
| 4.Alarm/Motion Setup |           |           |           |           |
| Alarm Setup          |           |           |           |           |
| Alarm Duration       |           |           |           |           |
| Motion Setup         |           |           |           |           |
| Motion Mask Setup    |           |           |           |           |
| 5.Record Setup       |           |           |           |           |
| HDD Full             |           |           |           |           |
| Record Mode          |           |           |           |           |
| Record Type          |           |           |           |           |
| Record Speed         |           |           |           |           |
| Priority Mode        |           |           |           |           |
| Resolution           |           |           |           |           |
| 6.TCP/IP Setup       |           |           |           |           |

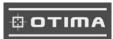